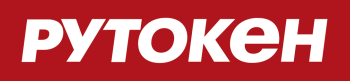

# **Работа с утилитой "Генератор запросов сертификатов для Рутокен ЭЦП 2.0"**

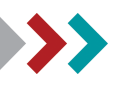

## **В этом документе**

В этом документе описывается процесс работы с утилитой "Генератор запросов сертификатов для Рутокен ЭЦП 2.0".

## **Описание утилиты**

Утилита "Генератор запросов сертификатов для Рутокен ЭЦП 2.0" предназначена для создания запроса на сертификат квалифицированной электронной подписи (КЭП) и записи готового сертификата на устройство Рутокен ЭЦП 2.0.

Запрос на сертификат используется для указания всей необходимой информации для сертификата КЭП.

Процесс создания сертификата КЭП состоит из следующих этапов:

**1 этап**. Создание запроса на сертификат КЭП и сохранение его на компьютере.

**2 этап**. Подписание запроса на сертификат КЭП.

**3 этап**. Создание сертификата КЭП и сохранение его на компьютере.

**4 этап**. Запись сертификата на устройство Рутокен ЭЦП 2.0.

## <span id="page-2-0"></span>**Краткое описание работы с утилитой**

#### **> Создание запроса на сертификат КЭП**

Для **создания запроса** на сертификат КЭП необходимо выполнить следующие действия:

- 1. Подключите устройство Рутокен ЭЦП 2.0 к компьютеру.
- 2. Скачайте [архив](https://download.rutoken.ru/Rutoken/Utilites/cert-gen-util) и распакуйте его.
- 3. Запустите на исполнение файл **cert-gen-util.exe**. Откроется окно **Генератор запросов сертификатов для Рутокен ЭЦП 2.0**.
- 4. Заполните вручную все поля запроса (все поля заполняются согласно Приказу ФСБ РФ от 27.12.2011 [№ 795](http://base.garant.ru/70133464/) "Об утверждении требований к форме квалифицированного сертификата ключа проверки электронной подписи"). Требования к данным, указанным в запросе на сертификат КЭП, смотрите в [таблице](#page-7-0).

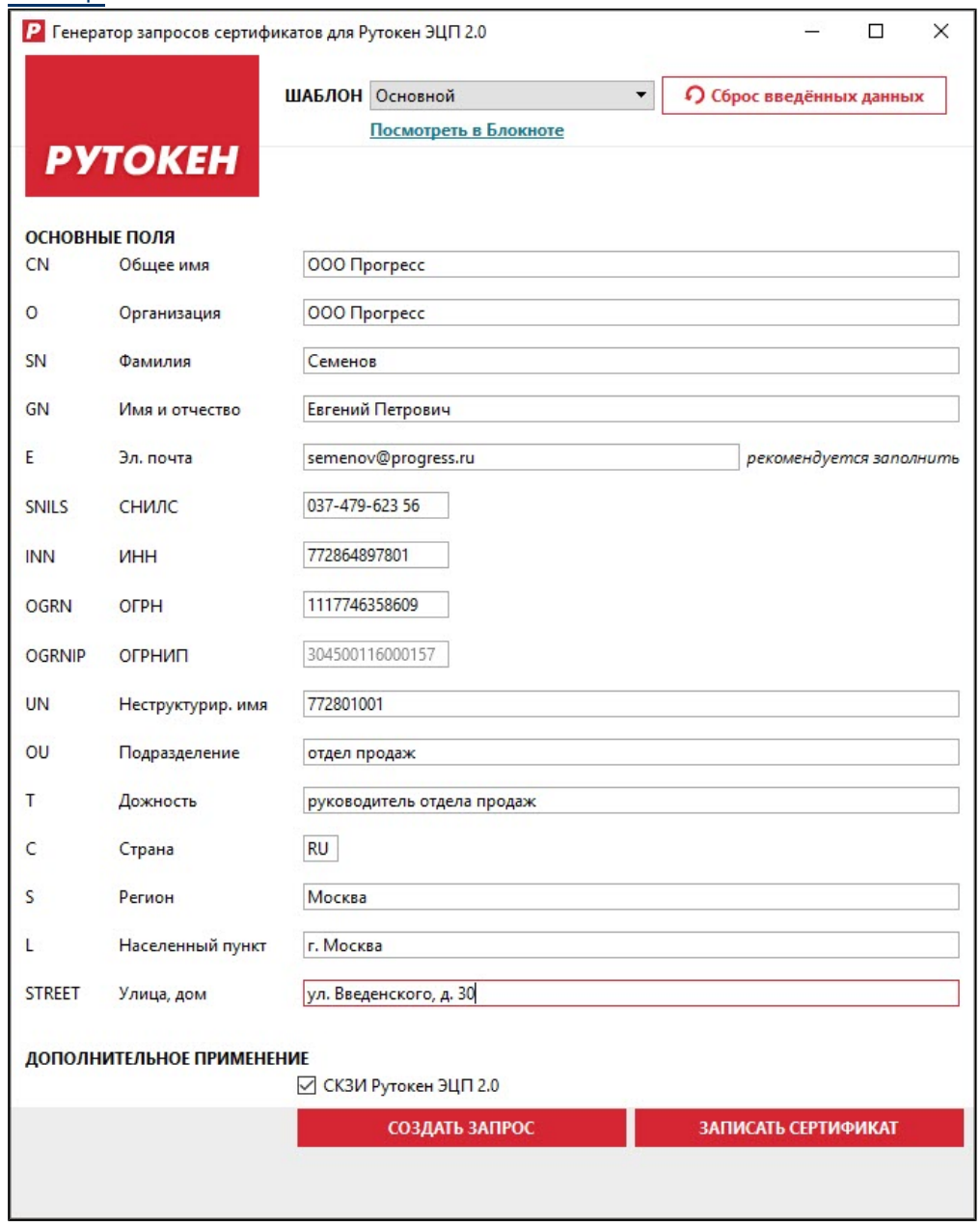

- 5. Галочку "СКЗИ Рутокен ЭЦП 2.0" стоит снимать только в особых случаях. Когда она установлена, в запросе на сертификат отобразится наименование используемого средства ЭП (OID.1.2.643.100.111).
- 6. Нажмите на кнопку **[Создать запрос].**
- 7. Выберите папку для сохранения файла запроса на компьютере и нажмите на кнопку **[Сохранить]**.
- 8. Укажите PIN-код Пользователя для устройства Рутокен ЭЦП 2.0.
- 9. Нажмите на кнопку  $\vert$ . В результате на компьютере сохранится файл запроса, а на устройстве Рутокен ЭЦП 2.0 сгенерируется ключевая пара.

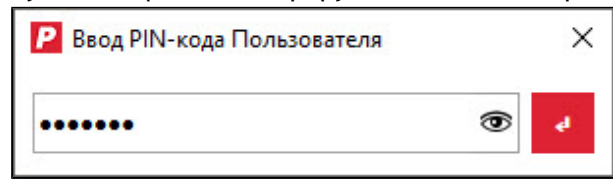

### **> Запись сертификата КЭП на устройство Рутокен ЭЦП 2.0**

Для **записи** сертификата КЭП на устройство Рутокен ЭЦП 2.0 необходимо выполнить следующие действия:

- 1. Подключите устройство Рутокен ЭЦП 2.0 к компьютеру.
- 2. Запустите на исполнение файл **cert-gen-util.exe**. Откроется окно **Генератор запросов сертификатов для Рутокен ЭЦП 2.0**.
- 3. Нажмите на кнопку **[Запись сертификата]**.
- 4. Выберите файл с сертификатом на компьютере и нажмите на кнопку **[Открыть]**.
- 5. Укажите PIN-код Пользователя для устройства Рутокен ЭЦП 2.0.
- 6. Нажмите на кнопку 1. В результате сертификат запишется на устройство Рутокен ЭЦП 2.0.

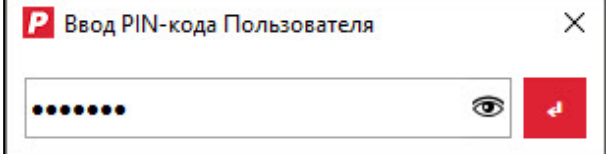

7. Для просмотра сертификата, записанного на устройство Рутокен ЭЦП 2.0, пройдите по ссылке "Просмотреть в Панели управления Рутокен". Откроется Панель управления Рутокен.

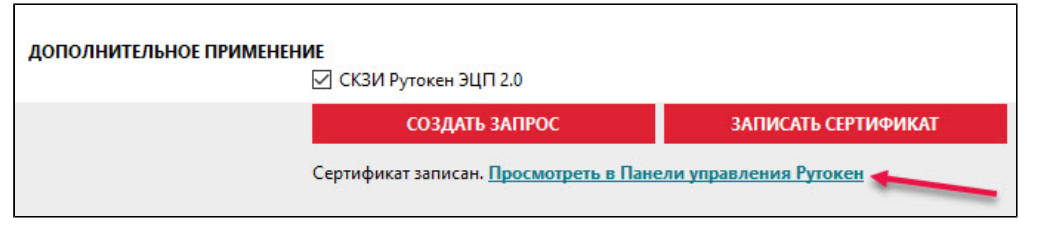

8. Перейдите на вкладку **Сертификаты** и найдите необходимый сертификат КЭП.

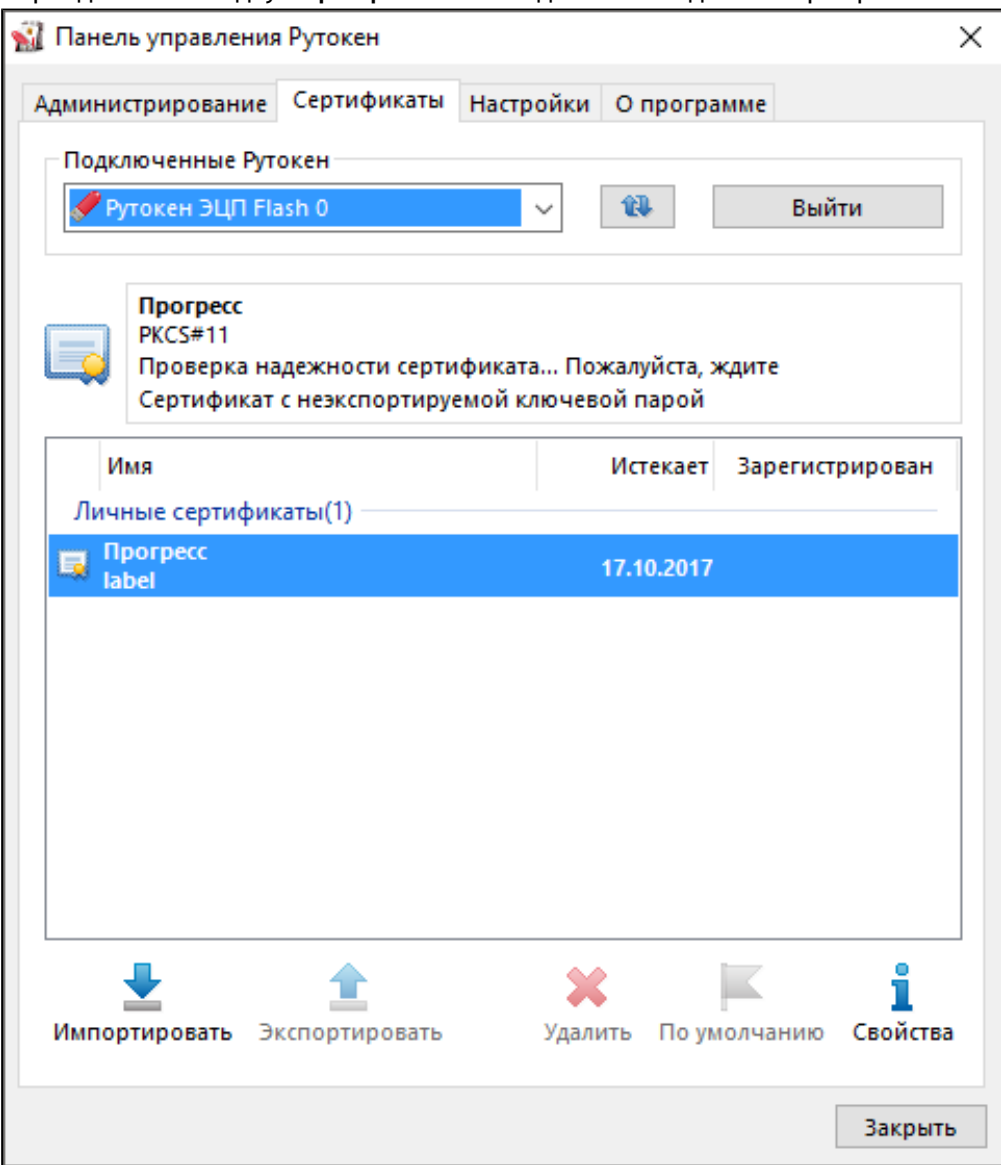

## **Подробное описание работы с утилитой**

Для пользователя утилиты организованы следующие возможности: изменение параметров шаблона запроса на сертификат КЭП, сохранение нового шаблона на компьютере и его использование.

#### **> Изменение параметров шаблона запроса на сертификат КЭП**

Для **изменения параметров шаблона** запроса на сертификат КЭП необходимо выполнить следующие действия:

- 1. Запустите на исполнение файл **cert-gen-util.exe**. Откроется окно **Генератор запросов сертификатов для Рутокен ЭЦП 2.0**.
- 2. Щелкните по ссылке "Просмотреть в Блокноте". Откроется окно **Шаблон-Основной**.

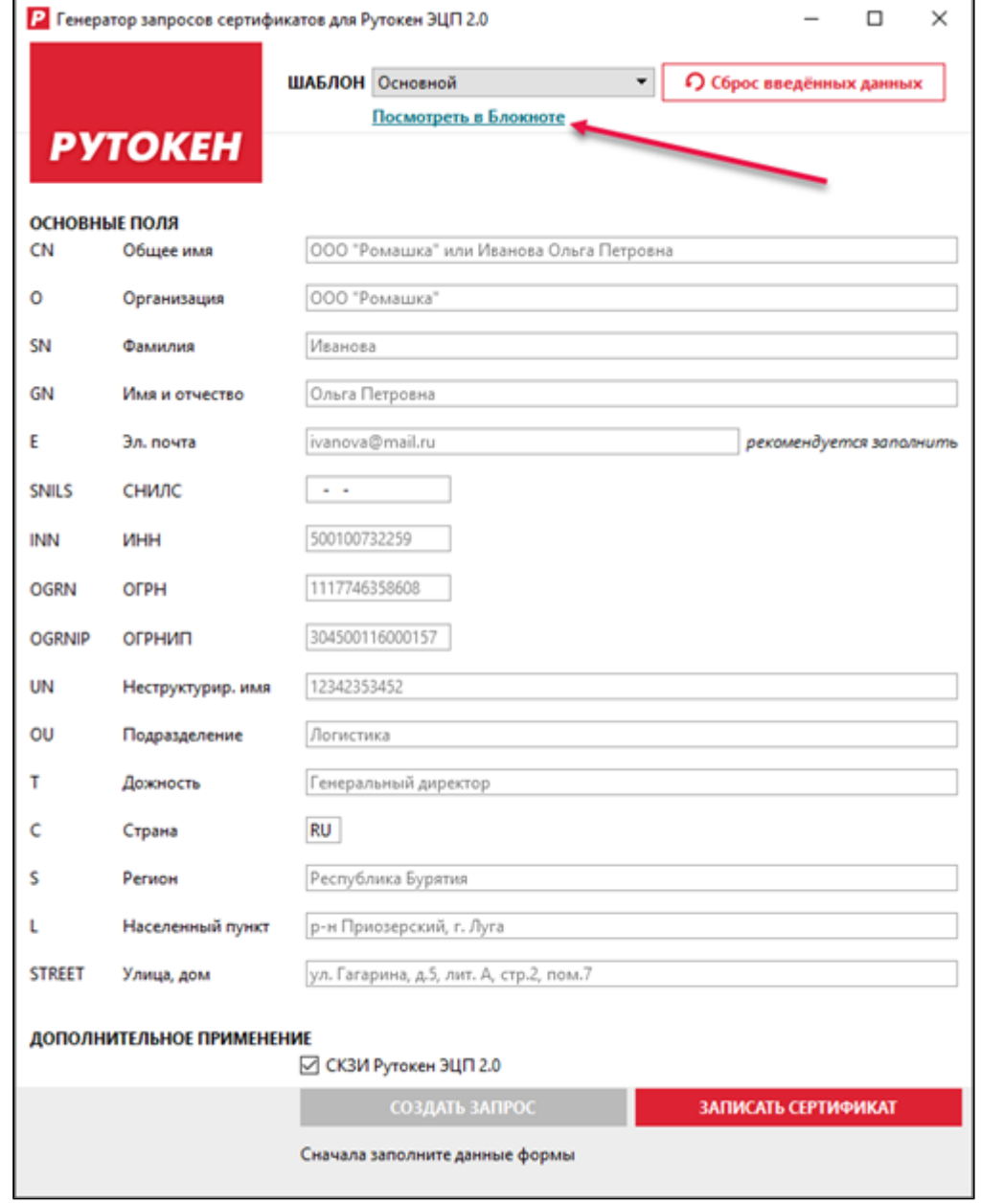

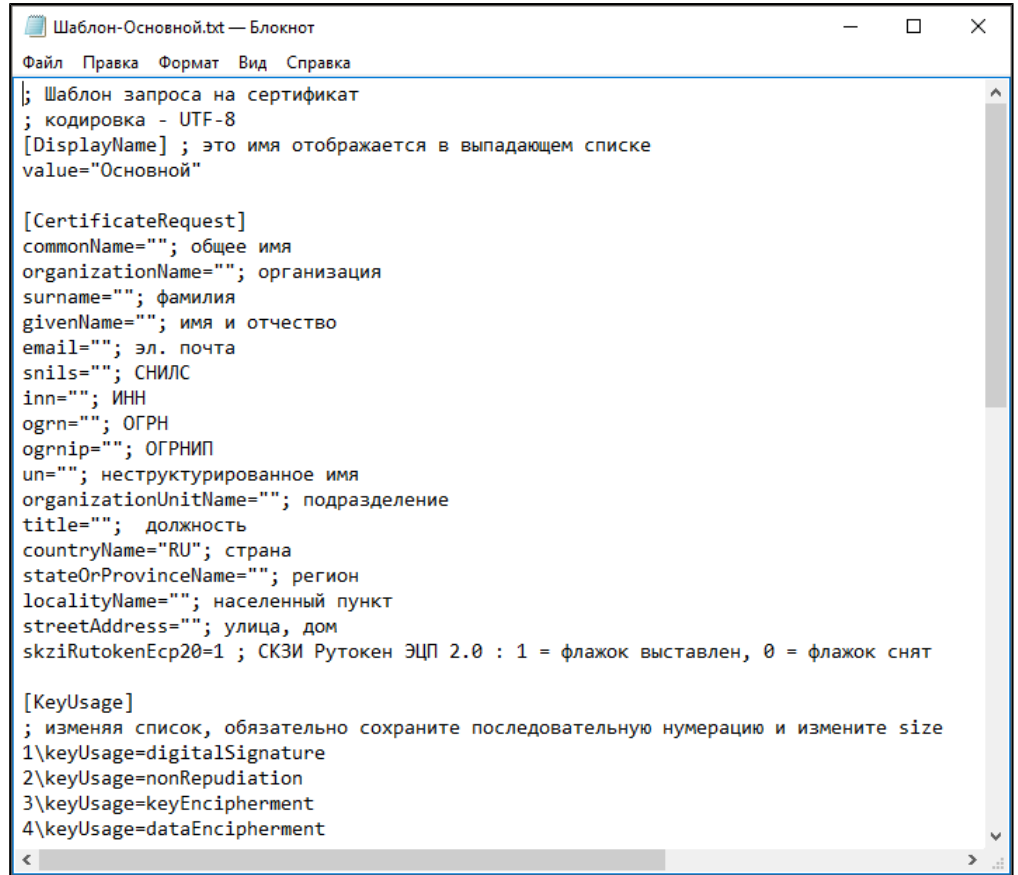

- 3. [Измените необходимый параметр запроса](#page-11-0).
- 4. В окне **Шаблон-Основной** выберите пункт **Файл** и подпункт **Сохранить как**.
- 5. Сохраните новый шаблон на компьютере в папке **cert-gen-util**.

#### **> Использование нового шаблона запроса на сертификат КЭП**

Для **использования нового шаблона** запроса на сертификат КЭП необходимо выполнить следующие действия:

- 1. Запустите на исполнение файл **cert-gen-util.exe**. Откроется окно **Генератор запросов сертификатов для Рутокен ЭЦП 2.0**.
- 2. В раскрывающемся списке выберите название созданного шаблона.
- 3. Следуйте [инструкции](#page-2-0) по созданию запроса на сертификат КЭП.

## <span id="page-7-0"></span>**Структура кода шаблона запроса на сертификат КЭП**

Код шаблона запроса на сертификат КЭП состоит из блоков, у каждого из них есть свое назначение.

Блок **[DisplayName]** используется для указания названия шаблона, которое отобразится в раскрывающемся списке в окне **Генератор запросов сертификатов для Рутокен ЭЦП 2.0**.

Блок **[CertificateRequest]** используется для указания информации о владельце сертификата. Параметры запроса данного блока описаны в **Таблице 1**.

Таблица 1

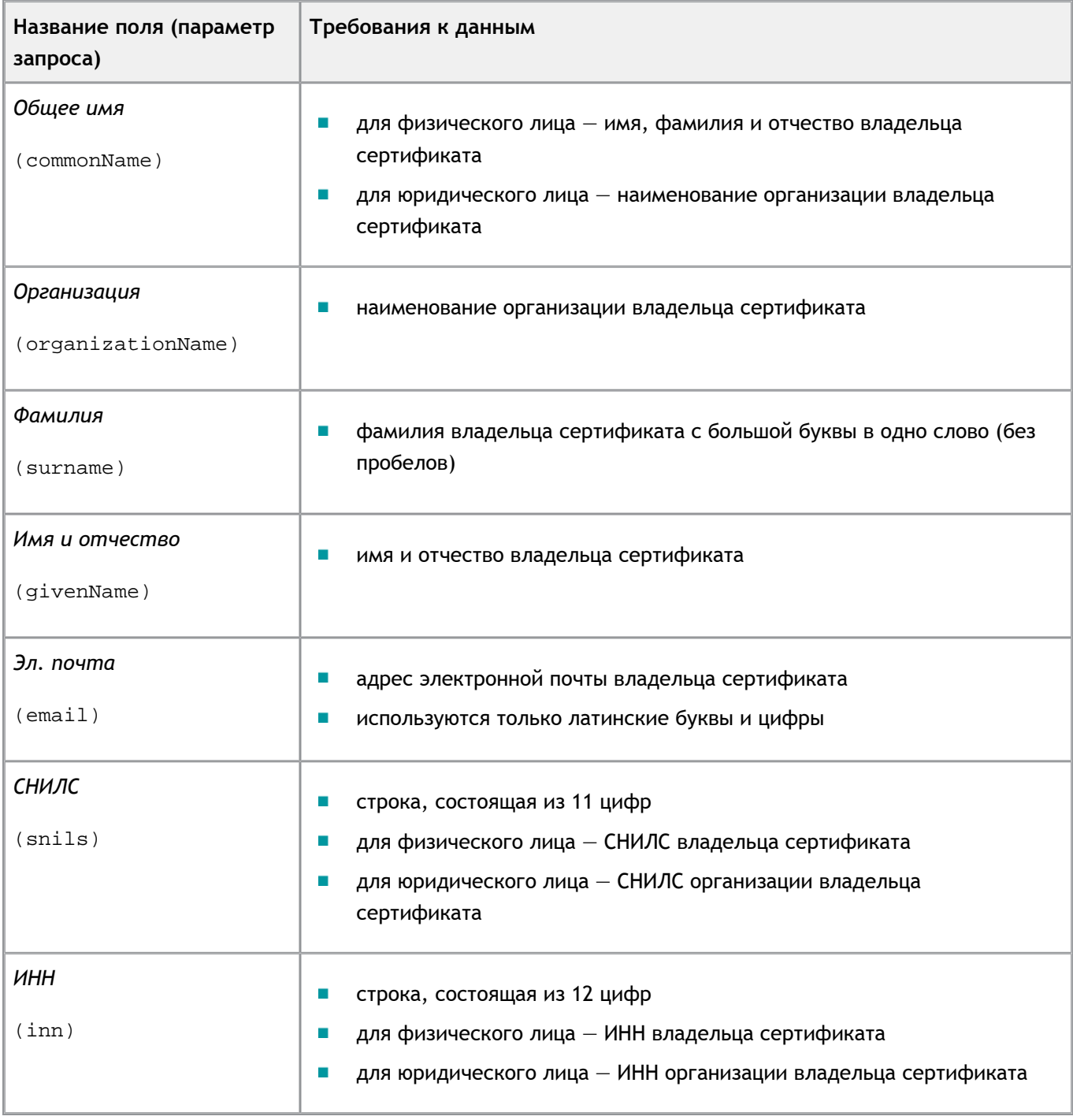

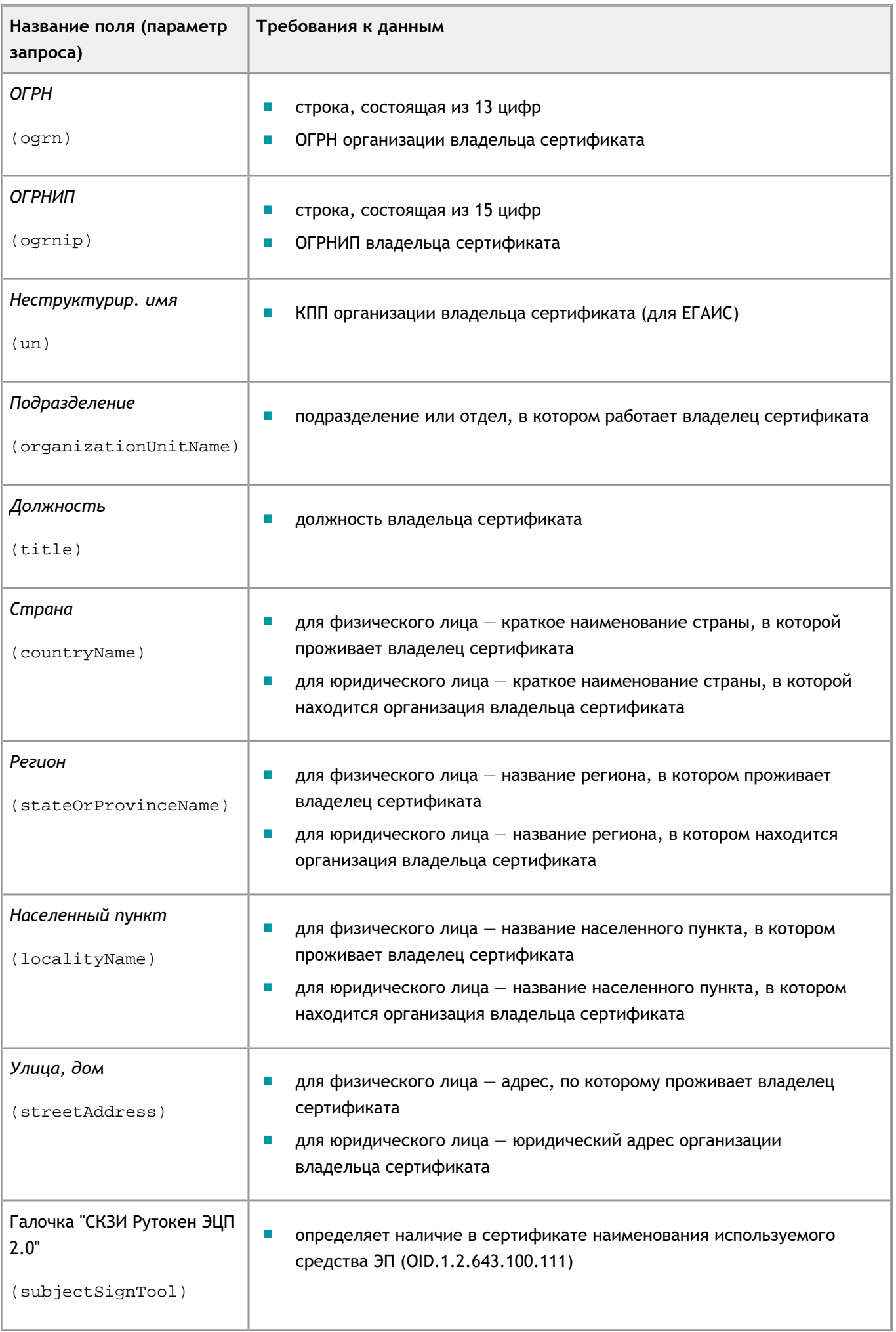

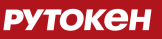

Блок **[KeyUsage]** используется для указания области использования сертификата. Значения, которые можно указать в данном блоке указаны в **Таблице 2**.

Таблица 2

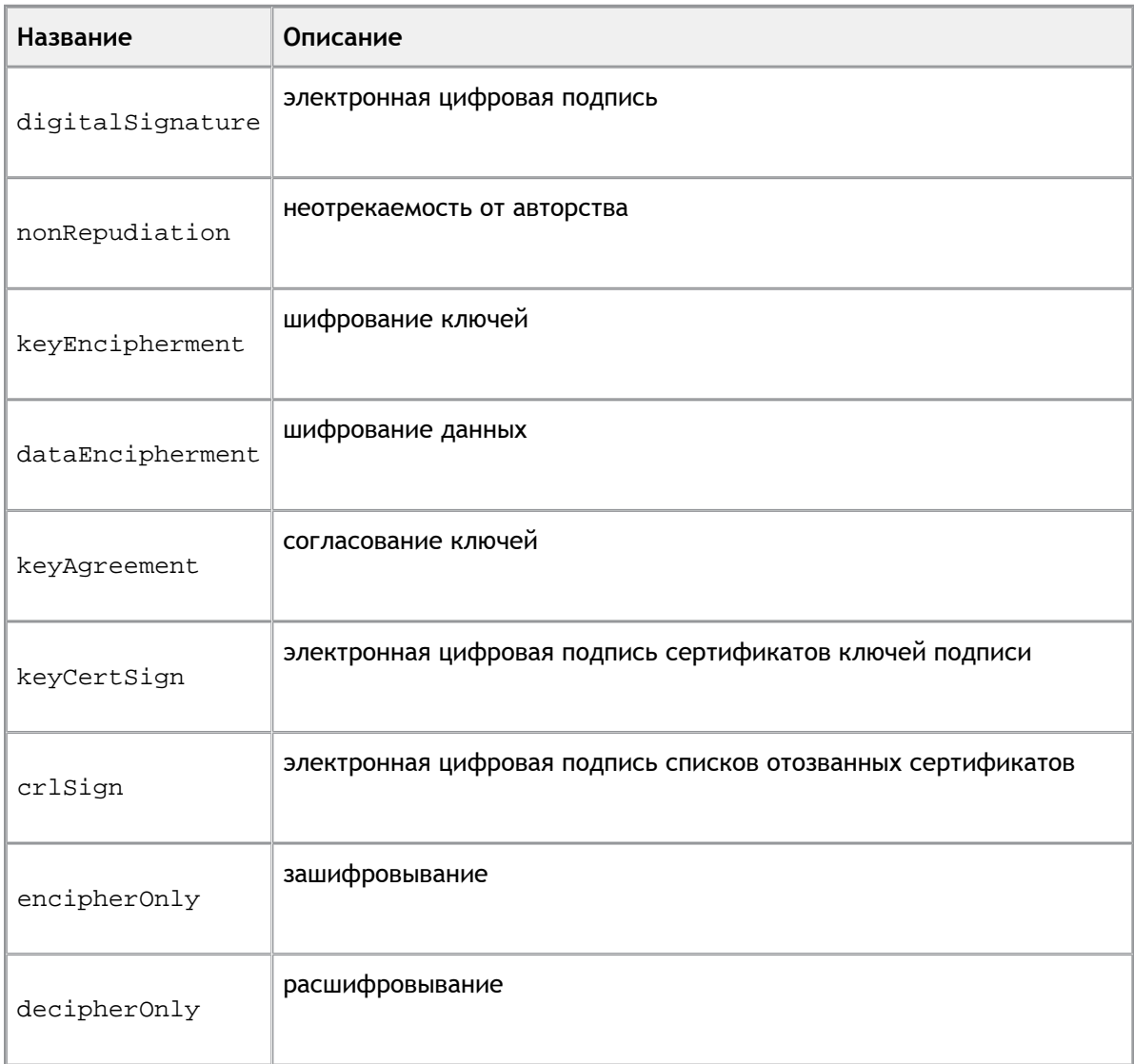

Блок **[ExtendedKeyUsage]** используется для указания параметров расширенного использования сертификата. Здесь указываются идентификаторы необходимых операции, классов пользователей и устройств. Допустимые значения смотрите в **Таблице 3**.

Таблица 3

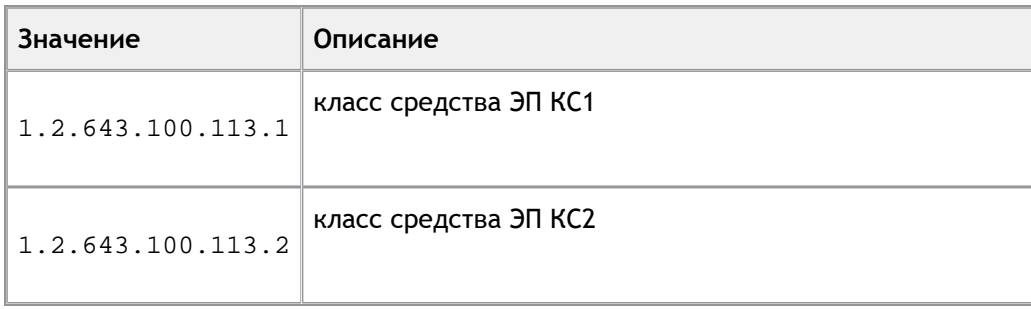

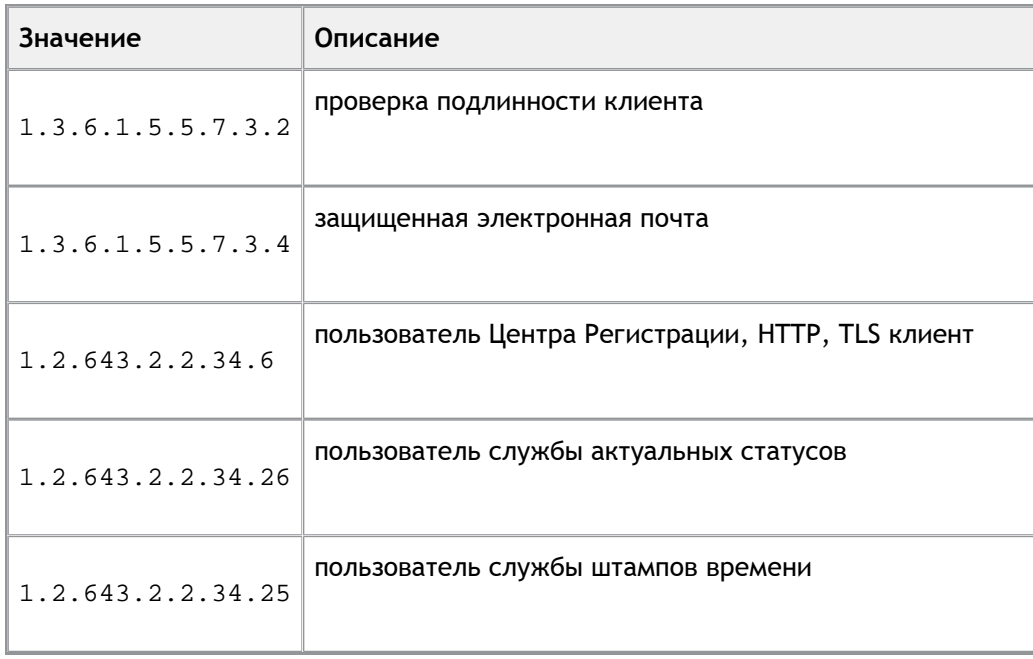

Блок **[CustomExtension]** используется для указания расширений сертификата не предусмотренных в других блоках.

**Расширения сертификата** — это информационные поля, которые содержат дополнительные сведения о сертификате.

Расширения сертификата задаются следующими параметрами:

- oid идентификатор расширения;  $\blacksquare$
- value данные этого расширения в DER-кодировке. П
- $\overline{\mathbb{R}}$ criticality — критичность наличия данного расширения.

Блок **[Criticality]** используется для указания критичности наличия параметров сертификата, указанных в блоках **[KeyUsage]** и **[ExtendedKeyUsage]**.

## <span id="page-11-0"></span>**Дополнительная информация об утилите**

#### **> Изменение параметра запроса на сертификат КЭП**

Для изменения параметра запроса на сертификат КЭП необходимо выполнить следующие действия:

- 1. Запустите на исполнение файл **cert-gen-util.exe**. Откроется окно **Генератор запросов сертификатов для Рутокен ЭЦП 2.0**.
- 2. Щелкните по ссылке "Просмотреть в блокноте". Откроется окно **Шаблон-Основной**.
- 3. Поставьте курсор мыши в необходимой строке между кавычками и укажите значение параметра.

#### *Пример 1:*

Изменения в блоке **[CertificateRequest]**.

1) Изменим следующие параметры запроса на сертификат КЭП:

- value;
- organizationName;
- inn;
- ogrn.

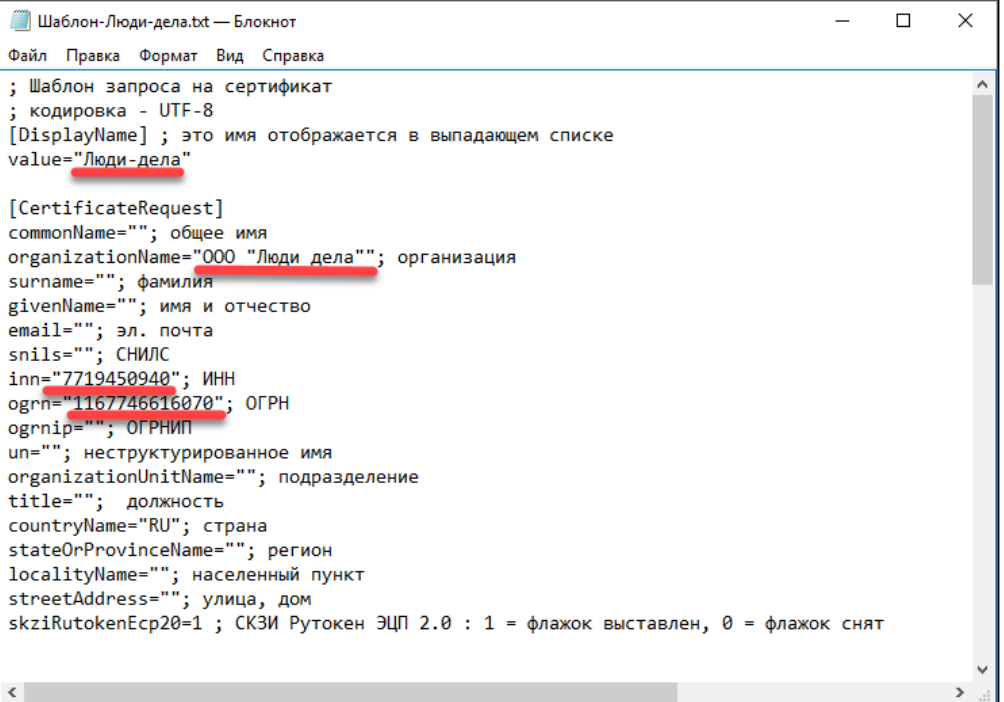

E

Эл. почта

2) Сохраним новый шаблон на компьютере в папке **cert-gen-util** и назовем его **Шаблон-Люди-дела**.

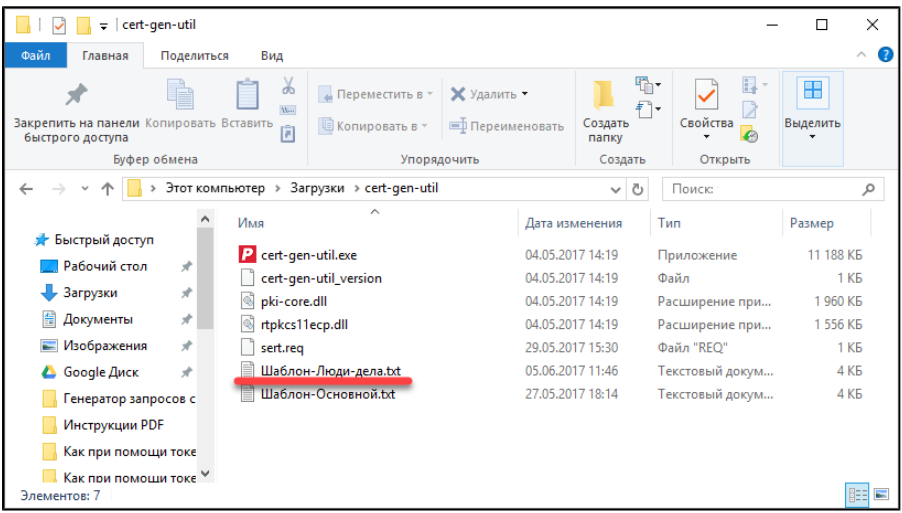

3) Запустим на исполнение файл **cert-gen-util.exe**. Откроется **Генератор запросов сертификатов для Рутокен ЭЦП 2.0**.

 $\times$ 

рекомендуется заполнить

- Р Генератор запросов сертификатов для Рутокен ЭЦП 2.0  $\Box$  $\overline{\phantom{0}}$ ШАБЛОН Люди-дела ▼ О Сброс введённых данных Основной **РУТОКЕН ОСНОВНЫЕ ПОЛЯ** ООО "Ромашка" или Иванова Ольга Петровна CN Общее имя  $\circ$ Организация ООО Люди дела Иванова SN Фамилия Ольга Петровна GN Имя и отчество
- 4) В раскрывающемся списке выберем название шаблона.

ivanova@mail.ru

5) Заданные параметры отобразятся в окне **Генератор запросов сертификатов для Рутокен ЭЦП 2.0**.

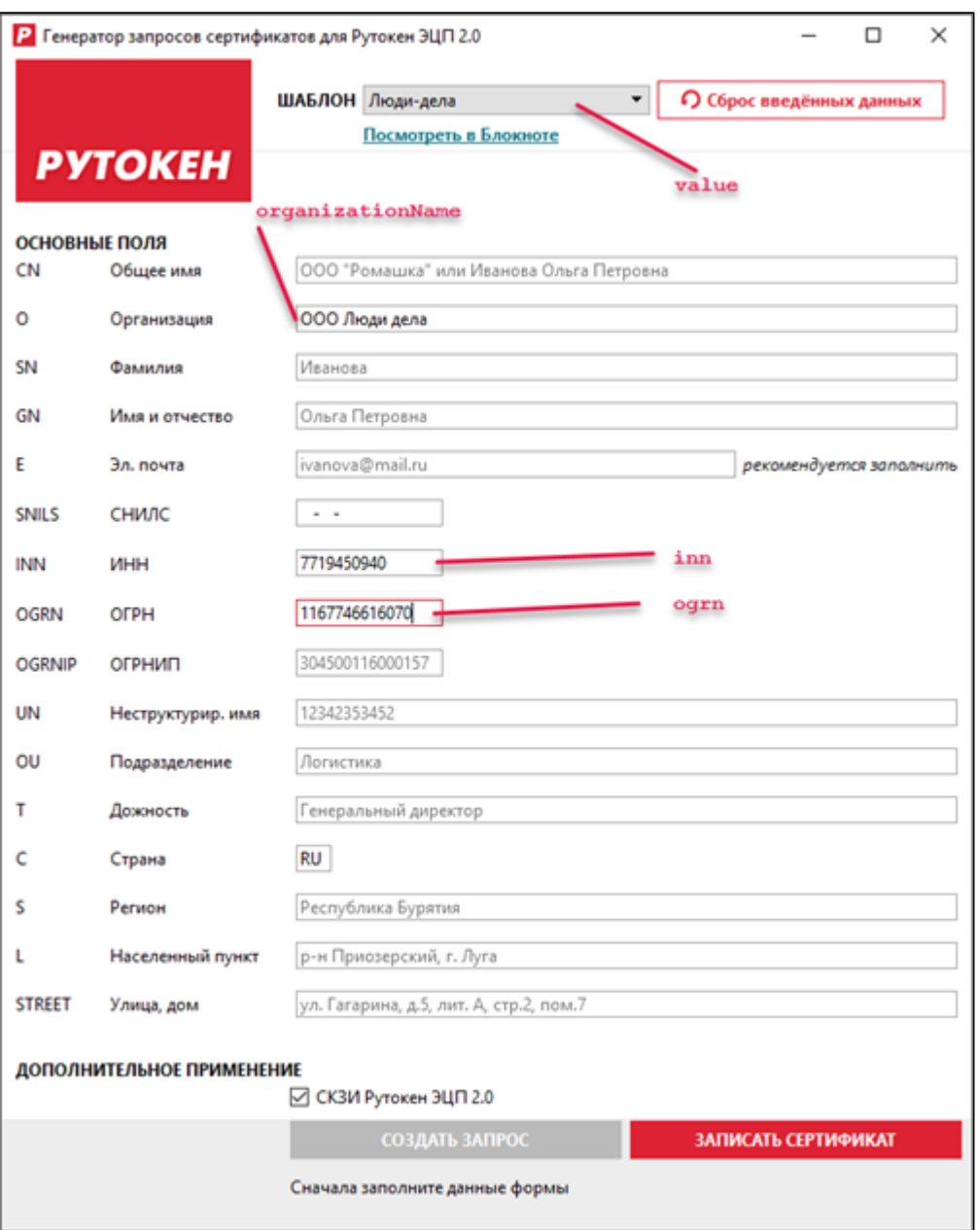

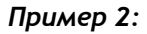

Изменения в блоке **[CustomExtension]**.

1) Добавим следующие расширения для сертификата:

- 1\oid=1.3.6.1.4.1.311.21.7
- 1\value=@ByteArray(\x30\x0D\x06\x08\x2A\x85\x03\x02\x02\x02\x2E\x00\x08\x02\x01\x01)
- $\overline{\phantom{a}}$ 1\criticality=non critical

```
[CustomExtensions]
1\oid=1.3.6.1.4.1.311.21.7
1\value=@ByteArray(\x30\x0D\x06\x08\x2A\x85\x03\x02\x02\x02\x2E\x00\x08\x02\x01\x01)
1\criticality=non critical
size=1
```
Каждое расширение для сертификата может быть обозначено, как критическое или некритическое (параметр criticality). Сертификат должен быть отвергнут при отсутствии критических расширений (если параметр у расширения criticality=critical).

 $\overline{\phantom{a}}$ 

Отсутствие некритических расширений может быть проигнорировано (если параметр у расширения critikality= non critical).

2) Сохраните шаблон на компьютере. В результате для сертификата будет задано следующее расширение:

```
SEQUENCE {
 OBJECTIDENTIFIER 1.2.643.2.2.46.0.8
  INTEGER 1
  }
```
**Дополнительные источники информации**

При возникновении вопроса, на который вам не удалось найти ответ в этой инструкции, рекомендуем обратиться к следующим дополнительным источникам информации:

```
WWW: https://rutoken.ru
 Наш веб-сайт содержит большой объем справочной информации об устройствах Рутокен.
WWW: https://dev.rutoken.ru
 Портал разработчика содержит техническую информацию об устройствах Рутокен и руководства по 
их интеграции.
Форум: https://forum.rutoken.ru
 Форум содержит ответы на часто задаваемые вопросы. Кроме того, здесь вы можете задать свой 
 вопрос разработчикам и сотрудникам Службы технической поддержки Рутокен.
Служба технической поддержки Рутокен:
www: https://www.rutoken.ru/support/feedback/
сервис диагностики: https://help.rutoken.ru
```
e-mail: hotline@rutoken.ru тел.: +7(495)925-77-90